# **Using the planning application statistics interactive dashboard tables**

#### Introduction

1. The department introduced two interactive dashboards in December 2019 to give users better access to PS2 and CPS1 data. Following an increase in their coverage in March 2020, data from across the PS1/2 and CPS1/2 returns are now available in this way, with almost twenty Excel live tables having been replaced.

#### Access to the dashboards

2. Interactive Power BI dashboard tables are available for data on decisions on both 'district matters' and 'county matters' planning applications.

3. They are accessible from the relevant links at the top of the live tables page; <https://www.gov.uk/government/statistical-data-sets/live-tables-on-planning-application-statistics>

Use our interactive dashboards to explore the data for:

- district planning applications
- county planning applications

4. The district planning applications link leads to a further menu, giving options to access PS1 or PS2 data…

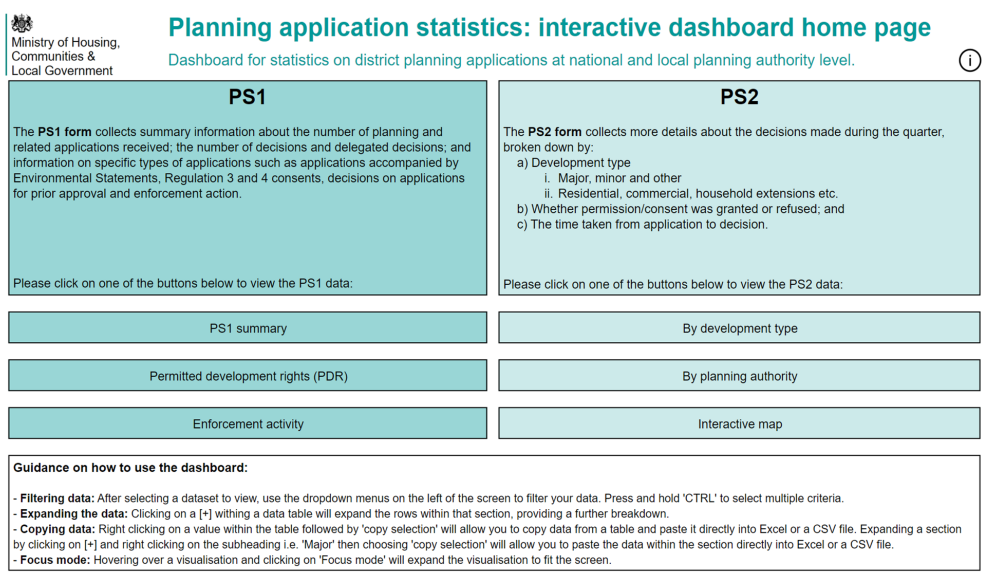

- … and then further options, including:
	- i) Dropdown options for selecting one or more:
		- Regions
		- Types of local planning authority (e.g. national parks)
		- Individual local planning authorities
		- Time periods; and
	- ii) Display options:

5. The county planning applications link leads to similar dropdown options and the following display options:

- Planning authority level summary
- Time period
- Development type (by authority)
- Development type by time period
- Interactive maps

### Handy hints

6. **Expanding the data:** clicking on a '+' within a data table will expand the rows within that section, providing a further breakdown.

7. **Filtering the data:** after selecting a datset to view, use the dropdown menus on the left to filter the data. Press and hold 'Ctrl' to select multiple criteria.

# 8. **Copying/extracting data:**

- i) it is possible to extract (i.e. copy and paste) **a value from each dashboard** that is displayed, into an Excel or CSV file, by: i) right clicking on a value within the table and then ii) selecting 'copy selection'.
- ii) Perhaps more usefully, **a whole section of data can be extracted from a dashboard** by clicking on '+' to expand a section and then right-clicking on the sub-heading (e.g. 'Major' and then choosing 'copy' and then 'copy selection', which will allow you to paste the data for that whole section into an Excel or CSV file.

# 9. **Open data: PS/CPS data available in CSV format**

Alongside the dashboards, open data from CPS1/2 and PS1/2 returns are available in CSV format from the 'open data' section of the live tables menu page. Data are held for every variable and every local planning authority (including abolished ones, such as the districts in Cornwall that were abolished in 2009) currently going back to at least 2000. (PS2)

# 10. **Data dictionaries**

To help navigate the CSV files, data dictionaries are also available for each CSV file on the live tables menu table:

#### A worked example: former Live Table P131

- 11. If you wish to view the equivalent of Live Table P131, you should select PS2 and then:
	- Select the 'By local planning authority' tab at the top; and then

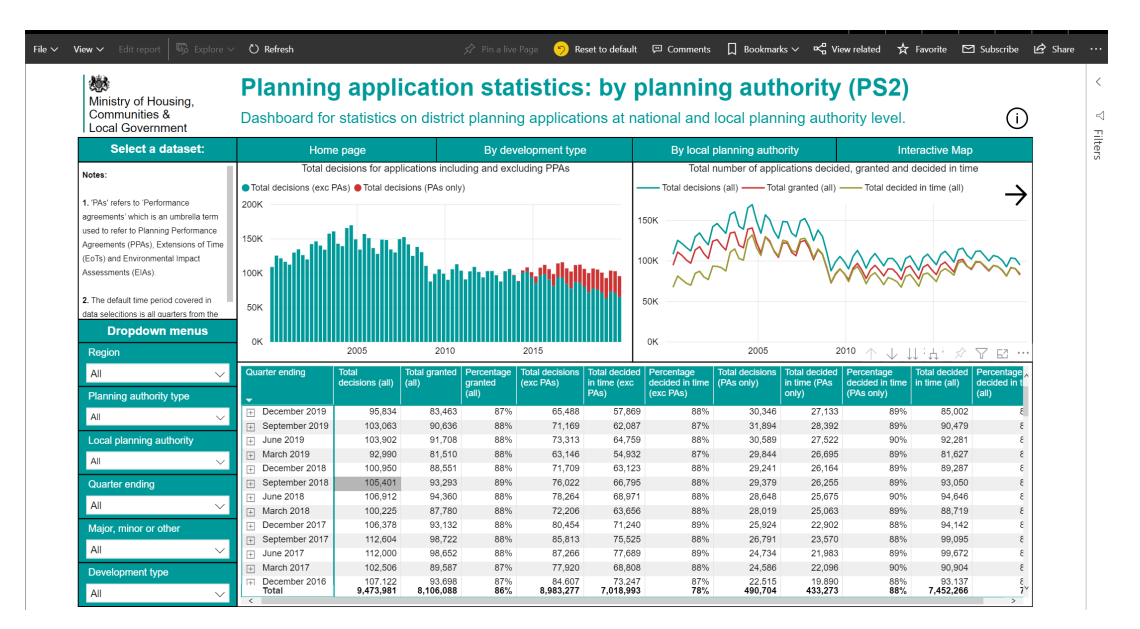

• Select the required quarter(s) from the Drop-down menus on the left-hand side (otherwise it shows all data going back to March 2006); then

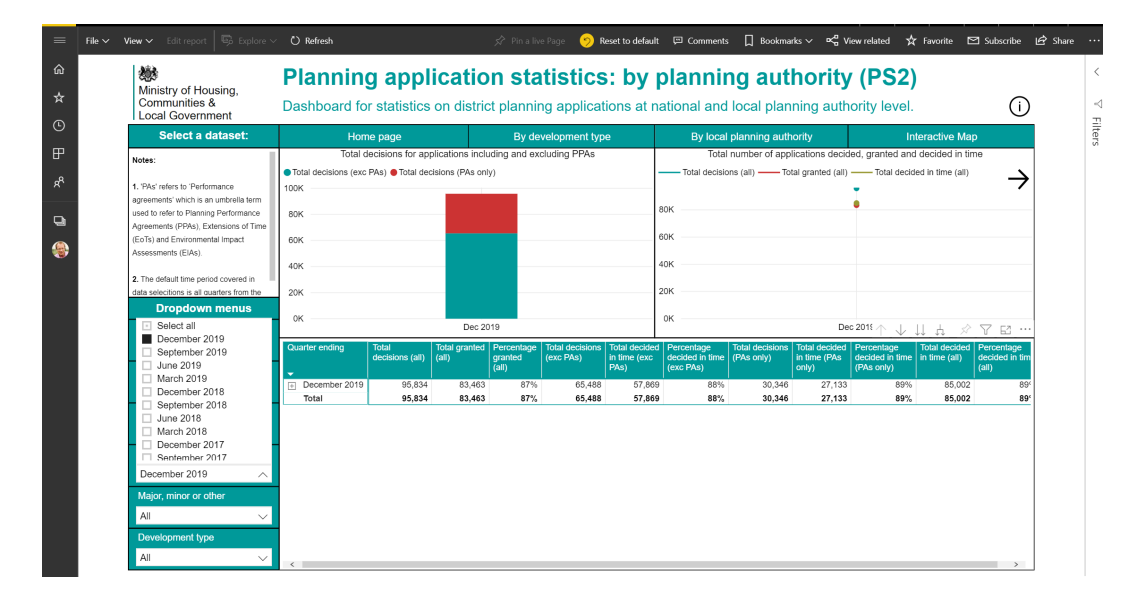

Click on the '+' in the box to the left of the selected quarter to reveal a list of regions;

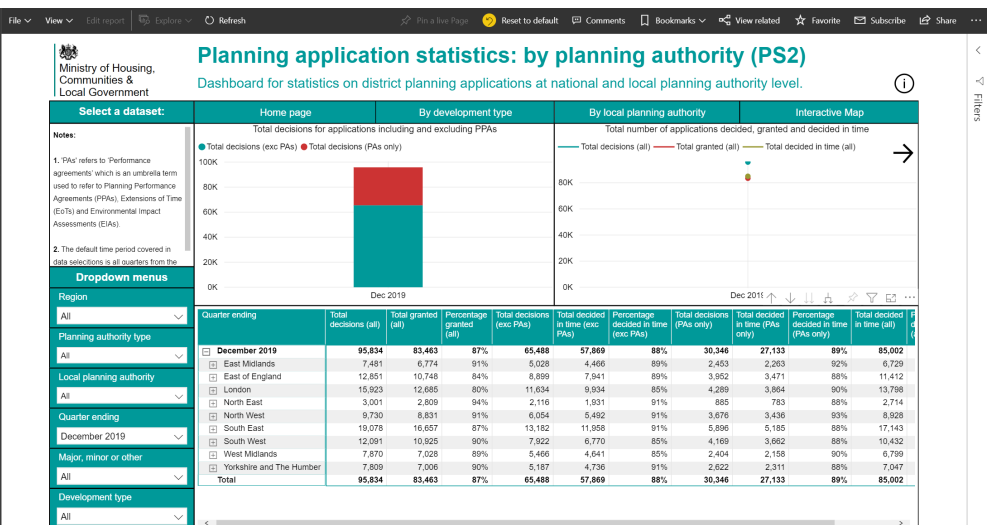

• Then similarly click on the '+' in the box of each of the regions containing the local authorities for which figures are required, so that they are displayed.

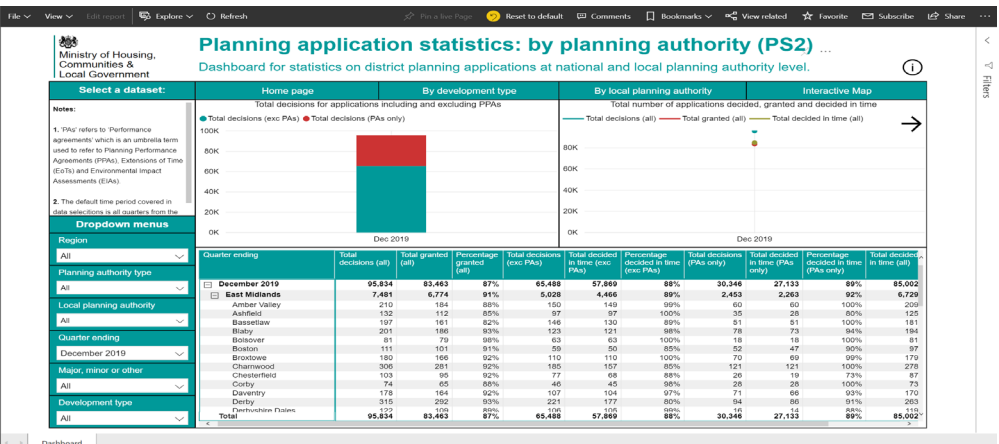

• Select the relevant choice(s) from 'Major, Minor, Other' from the Drop-down menus on the left hand side  $-$  e.g. Major here:

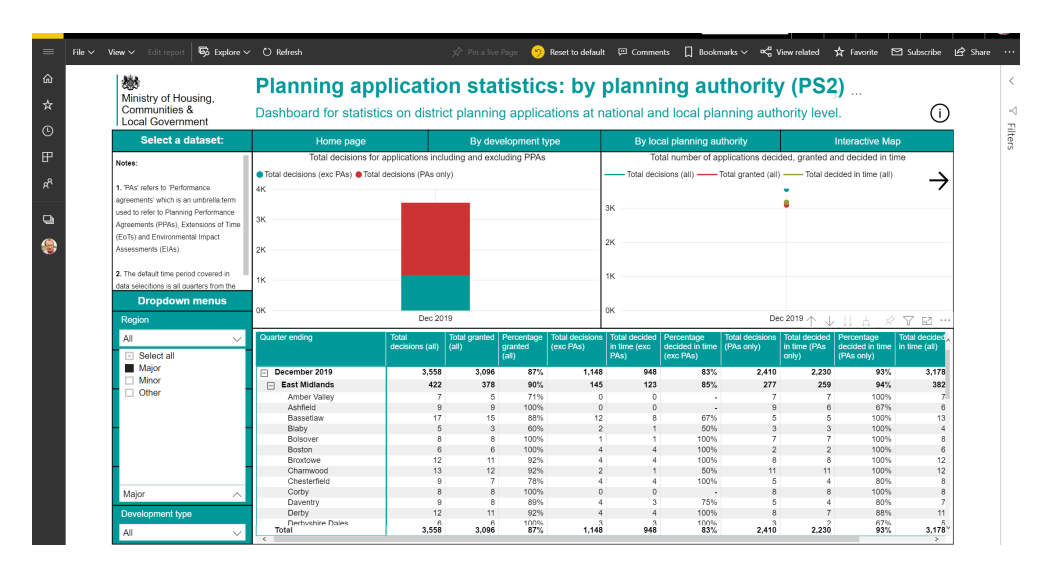

HPAD, MHCLG March 2020